# **Getting Started with iRules LX, Part 5: Troubleshooting**

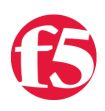

#### **Eric Flores, 2016-10-06**

When you start writing code, you will eventually run into some issue and need to troubleshoot. We have a few tools available for you.

# Logging

One of the most common tools use for troubleshooting is logging. STDOUT and STDERR for the Node.js processes end up in the file /var/log/ltm . By temporarily inserting functions such as console.log, console.error, etc. you can easily check the state of different objects in your code at run time.

There is one caveat to logging in iRules LX; logging by most of most processes on BIG-IP is throttled by default. Basically, if 5 messages from a process come within 1 second, all other messages with be truncated. For Node.js, every line is a separate message so something like a stack trace will get automatically truncated. To remove this limit we can change the DB variable log.sdmd.level to the value debug in TMSH as such -

root@(test‐ve)(cfg‐sync Standalone)(Active)(/Common)(tmos) # modify sys db log.sdmd.level value debug

SDMD is the process that manages the Node.js instances. This turns on verbose logging for SDMD and all the Node.js processes so you will want to turn this back to info when you are finished troubleshooting.

Once that is done you can start adding logging statements to your code. Here, I added a line to tell me when the process starts (or restarts) -

```
var f5 = require('f5-nodejs');
console.log('Node.js process starting.');
var ik = new f5.ILXServer();
```
The logs would then show me this -

```
Jun  7 13:26:08 test‐ve info sdmd[12187]: 018e0017:6: pid[21194] plugin[/Common/test_pl1.ext1] Node.j
```
## Node Inspector

BIG-IP comes packaged with Node Inspector for advanced debugging. We won't cover how to use Node Inspector because most developers skilled in Node.js already know how to use it and there are already many online tutorials for those that dont.

**Note:** We highly recommend that you do not use Node Inspector in a production environment. Debuggers lock the execution of code at break points pausing the entire application, which does not work well for a realtime network device. Ideally debugging should only be done on a dedicated BIG-IP (such as a lab VE instance) in an isolated development environment.

#### Turn on Debugging

The first thing we want to do is to put our extension into single concurrency mode so that we are only working with one Node.js process while debugging. Also, while we are doing that we can put the extension into debugging mode. This can be done from TMSH like so -

```
root@(test‐ve)(cfg‐sync Standalone)(Active)(/Common)(tmos)
# list ilx plugin DC_Plugin
ilx plugin DC_Plugin {
       disk‐space 156
        extensions {
                dc_extension { }
        dc_extension2 { }
        }
        from‐workspace DevCentralRocks
        staged‐directory /var/ilx/workspaces/Common/DevCentralRocks
}
root@(test‐ve)(cfg‐sync Standalone)(Active)(/Common)(tmos)
# modify ilx plugin DC Plugin extensions { dc extension { concurrency-mode single command-options add
root@(test‐ve)(cfg‐sync Standalone)(Active)(/Common)(tmos)
# list ilx plugin DC_Plugin
ilx plugin DC_Plugin {
        disk‐space 156
        extensions {
                dc_extension {
            command-options { --debug }
                         concurrency‐mode single
                }
                dc_extension2 { }
        }
        from‐workspace DevCentralRocks
        staged‐directory /var/ilx/workspaces/Common/DevCentralRocks
}
root@(test‐ve)(cfg‐sync Standalone)(Active)(/Common)(tmos)
# restart ilx plugin DC_Plugin immediate
```
#### Increase ILX::call Timeout

Also, if you recall from [part 3 of this series,](https://devcentral.f5.com/articles/getting-started-with-irules-lx-part-3-coding-exception-handling-20411) the TCL command ILX::call has a 3 second timeout by default that if there is no response to the RPC, the command throws an exception. We don't need to worry about this for the command ILX::notify because it does not expect a response from the RPC. While we have the debugger paused on a break point you are pretty much guaranteed to hit this timeout, so we need to increase it to allow for our whole method to finish execution. To do this, you will need to add arguments to the  $ILX:1$ : call highlighted in red -

```
ILX::call $ilx_handle -timeout big_number_in_msec method arg1
```
This number should be big enough to walk through the entire method call while debugging. If it will take you 2 minutes, then the value should be 120000. Once you update this make sure to reload the workspace.

#### Launching Node Inspector

Once you have put Node.js into debugging mode and increased the timeout, you now you can fire up Node Inspector. We will need to find the debugging port that our Node.js process has been assigned via TMSH -

```
root@(eflores‐ve3)(cfg‐sync Standalone)(Active)(/Common)(tmos)
# show ilx plugin DC_Plugin
```

```
<‐‐‐‐‐‐‐‐‐‐‐‐‐‐‐‐snipped ‐‐‐‐‐‐‐‐‐‐‐‐‐‐‐‐‐>
     ‐‐‐‐‐‐‐‐‐‐‐‐‐‐‐‐‐‐‐‐‐‐‐‐‐‐‐‐‐‐‐‐‐
          | Extension Process: dc_extension
        ・・・・・・・・・・・・・・・・・・・・・・・・・・・
          | Status                running
          | PID                   25975
     \vert TMM \vert 0
          | CPU Utilization (%)   0
     | Debug Port 1033
          | Memory (bytes)      
     | Total Virtual Size 1.2G
          |   Resident Set Size   5.8K
```
Now that we have the debugging port we can put that and the IP of our management interface into the Node Inspector arguments -

[root@test‐ve:Active:Standalone] config # /usr/lib/node\_modules/.bin/node‐inspector ‐‐debug‐port 1033 Node Inspector v0.8.1 Visit http://192.168.0.245:8080/debug?port=1033 to start debugging.  $\blacktriangleleft$ 

We simply need to take the URL given to us and put it in our web browser. Then we can start debugging away!

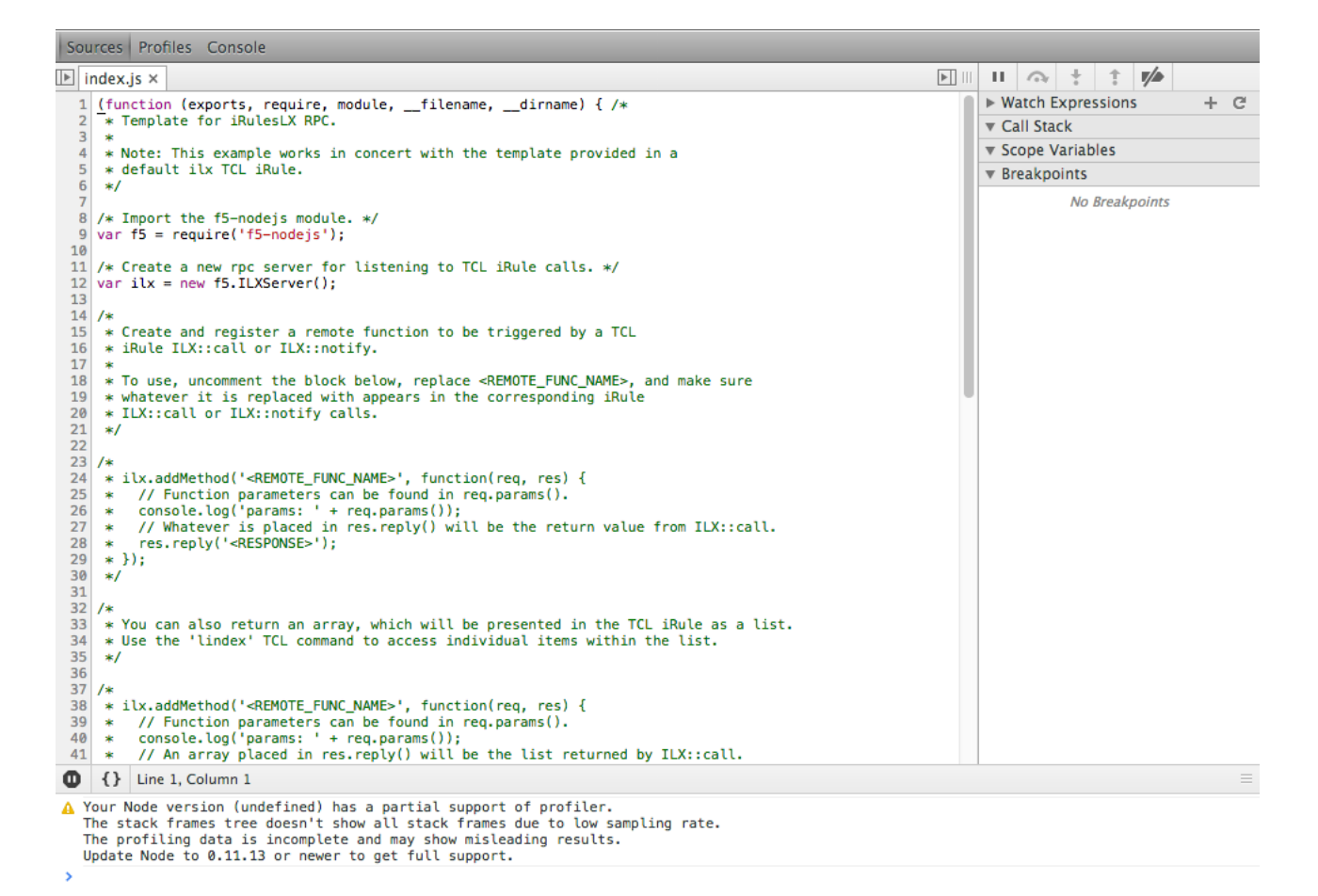

## Conclusion

We hope you have found the **[Getting Started with iRules LX](https://devcentral.f5.com/articles/sid/6964)** series very informative and look forward to hearing about how iRules LX has helped you solved problems. If you need any help with using iRules LX, please dont hesitate to ask a question on DevCentral.

F5 Networks, Inc. | 401 Elliot Avenue West, Seattle, WA 98119 | 888-882-4447 | f5.com

F5 Networks, Inc. Corporate Headquarters info@f5.com

F5 Networks Asia-Pacific apacinfo@f5.com

F5 Networks Ltd. Europe/Middle-East/Africa emeainfo@f5.com

F5 Networks Japan K.K. f5j-info@f5.com

©2018 F5 Networks, Inc. All rights reserved. F5, F5 Networks, and the F5 logo are trademarks of F5 Networks, Inc. in the U.S. and in certain other countries. Other F5 trademarks are identified at f5.com. Any other products, services, or company names referenced herein may be trademarks of their respective owners with no<br>endorsement or affiliation, express or implied, claimed by F5. CS04